# **1 Introduction**

Computing a Gain Chart. Comparing the computation time of data mining tools on a large dataset under Linux.

The gain chart is an alternative to confusion matrix for the evaluation of a classifier. Its name is sometimes different according the tools (e.g. lift curve, lift chart, cumulative gain chart, etc.). The main idea is to elaborate a scatter plot where the X coordinates is the percent of the population and the Y coordinates is the percent of the positive value of the class attribute. The gain chart is used mainly in the marketing domain where we want to detect potential customers, but it can be used in other situations.

The construction of the gain chart is already outlined in a previous tutorial (see [http://data](http://data-mining-tutorials.blogspot.com/2008/11/lift-curve-coil-challenge-2000.html)-mining[tutorials.blogspot.com/2008/11/lift](http://data-mining-tutorials.blogspot.com/2008/11/lift-curve-coil-challenge-2000.html)-curve-coil-challenge-2000.html). In this tutorial, we extend the description to other data mining tools (Knime, RapidMiner, Weka and Orange). The second originality of this tutorial is that we lead the experiment under Linux (French version of Ubuntu 8.10 – see [http://data](http://data-mining-tutorials.blogspot.com/2009/01/tanagra-under-linux.html)mining-[tutorials.blogspot.com/2009/01/tanagra](http://data-mining-tutorials.blogspot.com/2009/01/tanagra-under-linux.html)-under-linux.html for the installation and the utilization of Tanagra under Linux). The third originality is that we handle **a large dataset with 2.000.000 examples and 41 variables**. It will be very interesting to study the behavior of these tools in this configuration, especially because our computer is not really powerful (Celeron, 2.53 GHz, 1 MB RAM).

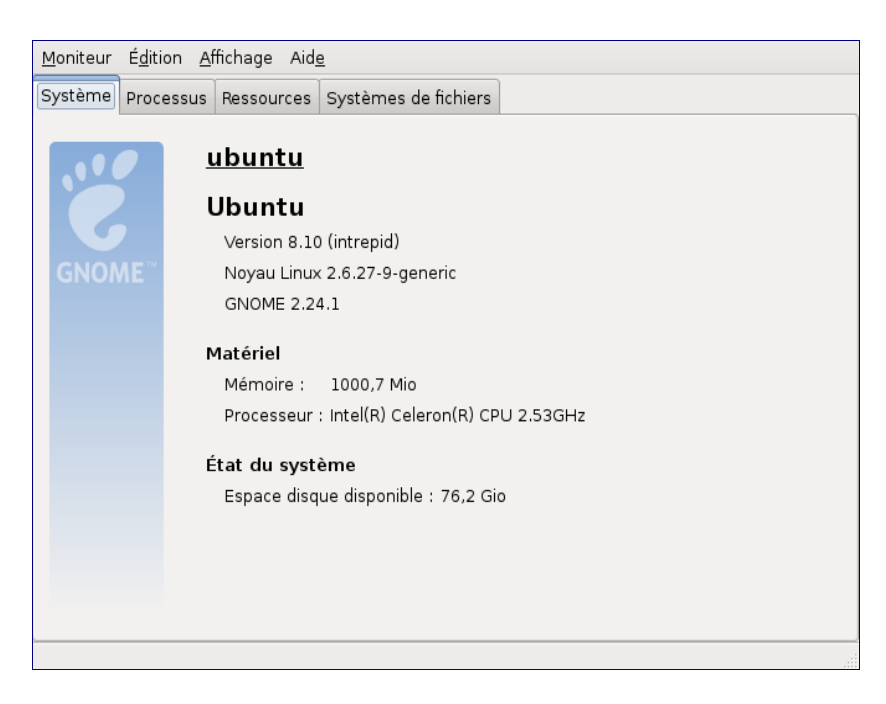

We adopt the same way for each tool. In a first time, we define the sequence of operations and the settings

on a sample of 2.000 examples. Then, in a second time, we modify the data source, we handle the whole dataset. We measure the computation time and the memory occupation. **We note that some tools failed the analysis on the complete dataset**.

About the learning method, we use a linear discriminant analysis with a variable selection process for Tanagra. For the other tools, this approach is not available. So, we use a Naive Bayes method which is a linear classifier also.

# **2 Dataset**

We use a modified version of the KDD-CUP 99 dataset. The aim of the analysis is the detection of a network intrusion (<http://kdd.ics.uci.edu/databases/kddcup99/kddcup99.html>). We want to detect a normal connection (binary problem "normal network connection or not"). More precisely, we ask the following problem: "if we set a score to examples and rank them according to this score, what is the proportion of positive (normal) connection detected if we select only 20 percent of the whole connections?"

We have two data files. The first contains 2.000.000 examples (full\_gain\_chart.arff). It is used to compare the ability of the tools to handle a large dataset. The second is a sample with 2.000 examples (sample\_gain\_chart.arff). It is used for specifying all the sequence of operations. These files are set together in an archive http://eric.univ-[lyon2.fr/~ricco/tanagra/fichiers/dataset\\_gain\\_chart.zip](http://eric.univ-lyon2.fr/~ricco/tanagra/fichiers/dataset_gain_chart.zip)

# **3 Tanagra**

### 3.1 Defining the diagram

**Creating a diagram and importing the dataset**. After we launch Tanagra, we click on FILE / NEW menu in order to create a diagram and import the dataset. In the dialog settings, we select the data file SAMPLE\_GAIN\_CHART.ARFF (Weka file format). We set the name of the diagram as GAIN\_CHART.TDM.

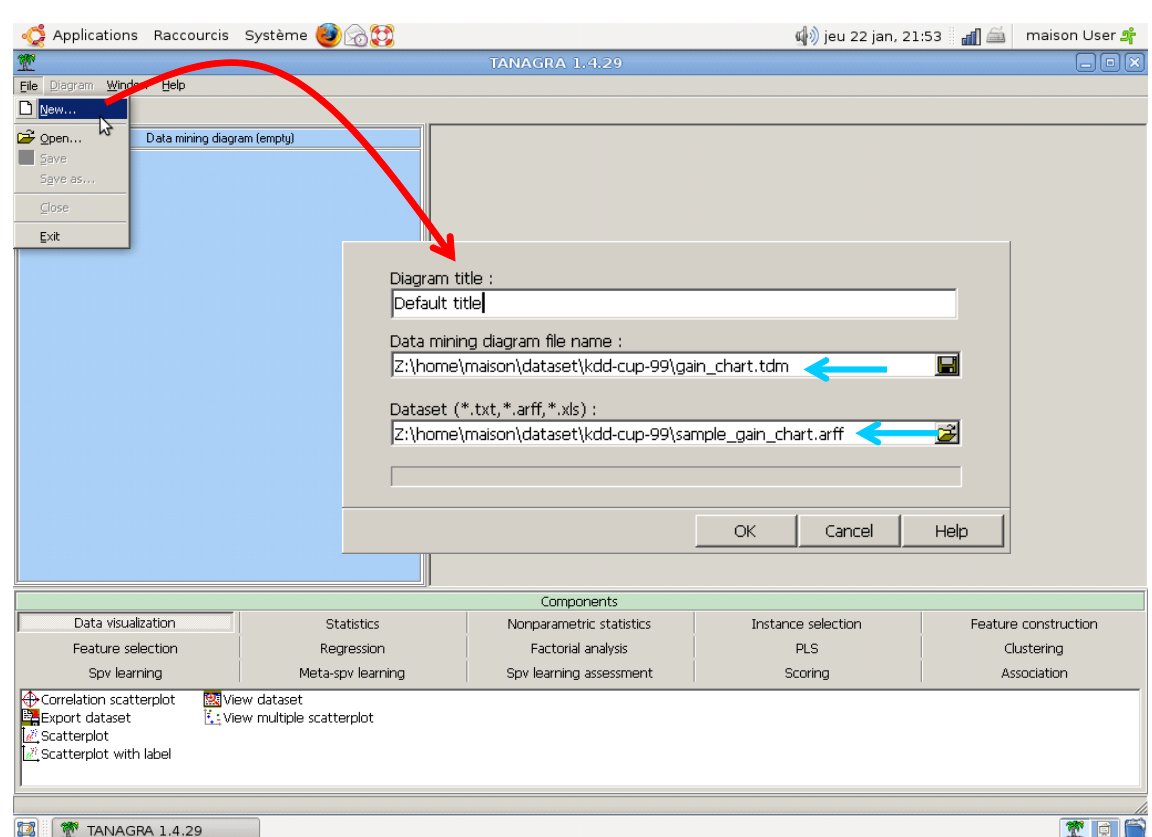

41 variables and 2.000 cases are loaded.

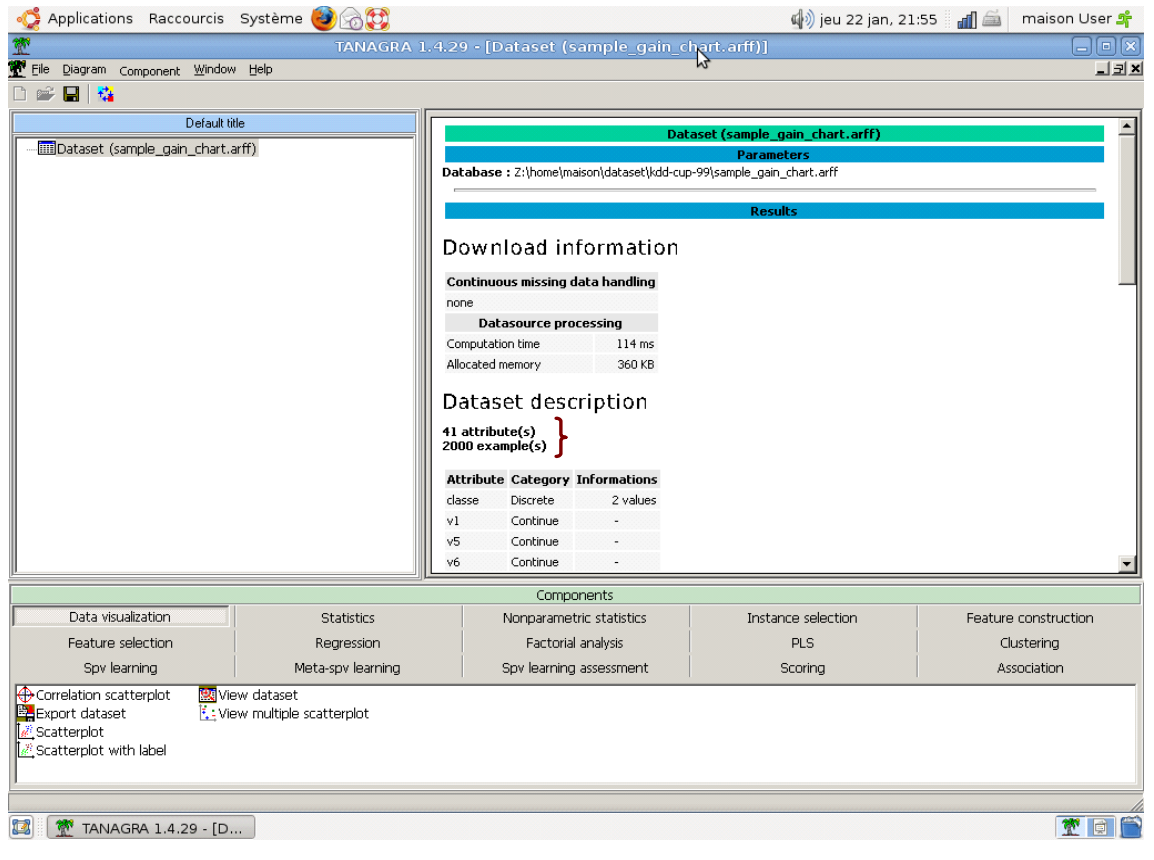

21/01/09 3/26

**Partitioning the dataset**. We want to use 10 percent of the dataset for the learning phase, and the remainder for the test phase. 10 percent correspond to 200 examples on our sample. It seems very limited. But we must to remember that this first analysis is used only as a preparation phase. In the next step, we apply the analysis on the whole dataset. So the true learning set size is 10 percent of 2 millions i.e. 200.000 examples. It seems enough to create a reliable classifier.

In order to define the train and test sets, we use the SAMPLING component (INSTANCE SELECTION tab). We click on the PARAMETERS menu. We set PROPORTION SIZE as 10%.

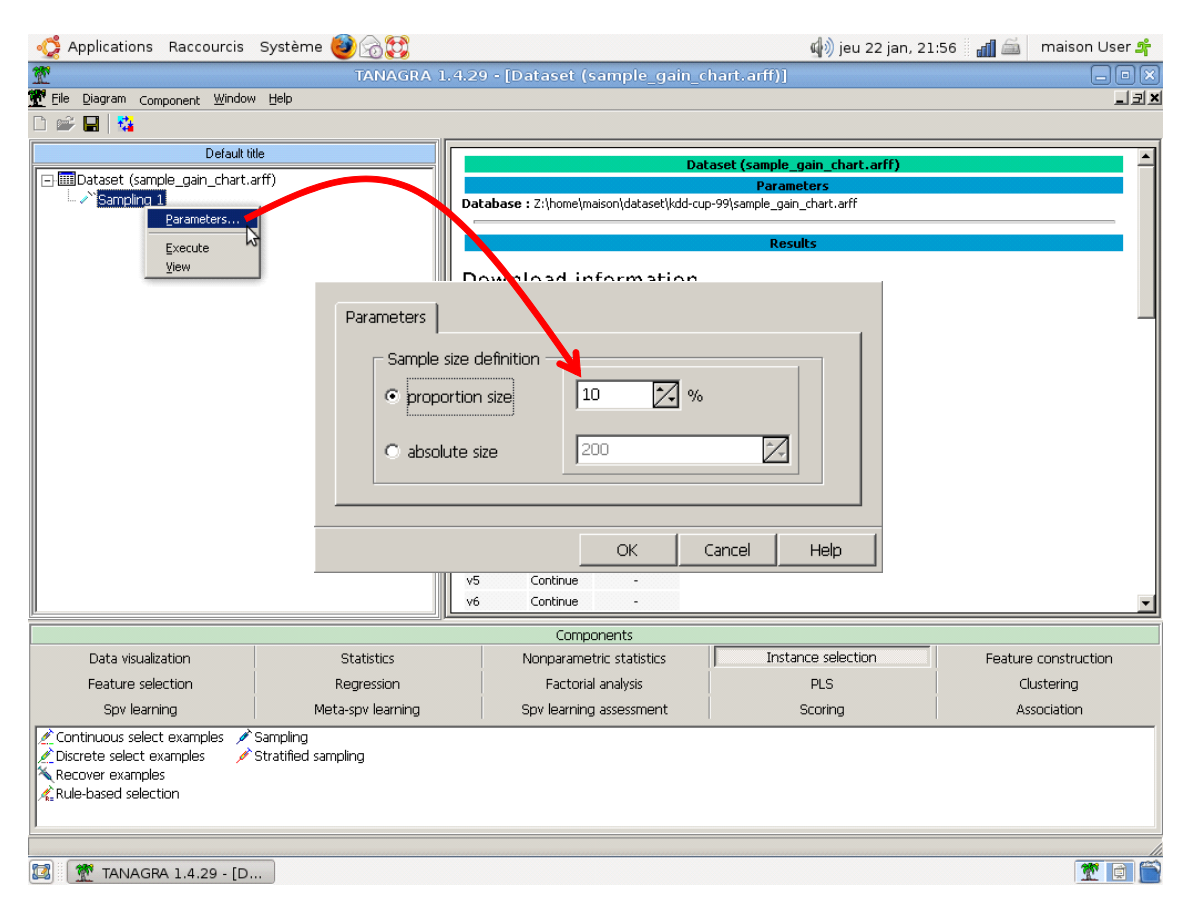

When we click on the contextual VIEW menu, Tanagra indicates that 200 examples are now selected.

**Defining the variables types**. We insert the DEFINE STATUS component (using the shortcut into the tool bar) in order to define the TARGET attribute (CLASSE) and the INPUT attributes (the other ones).

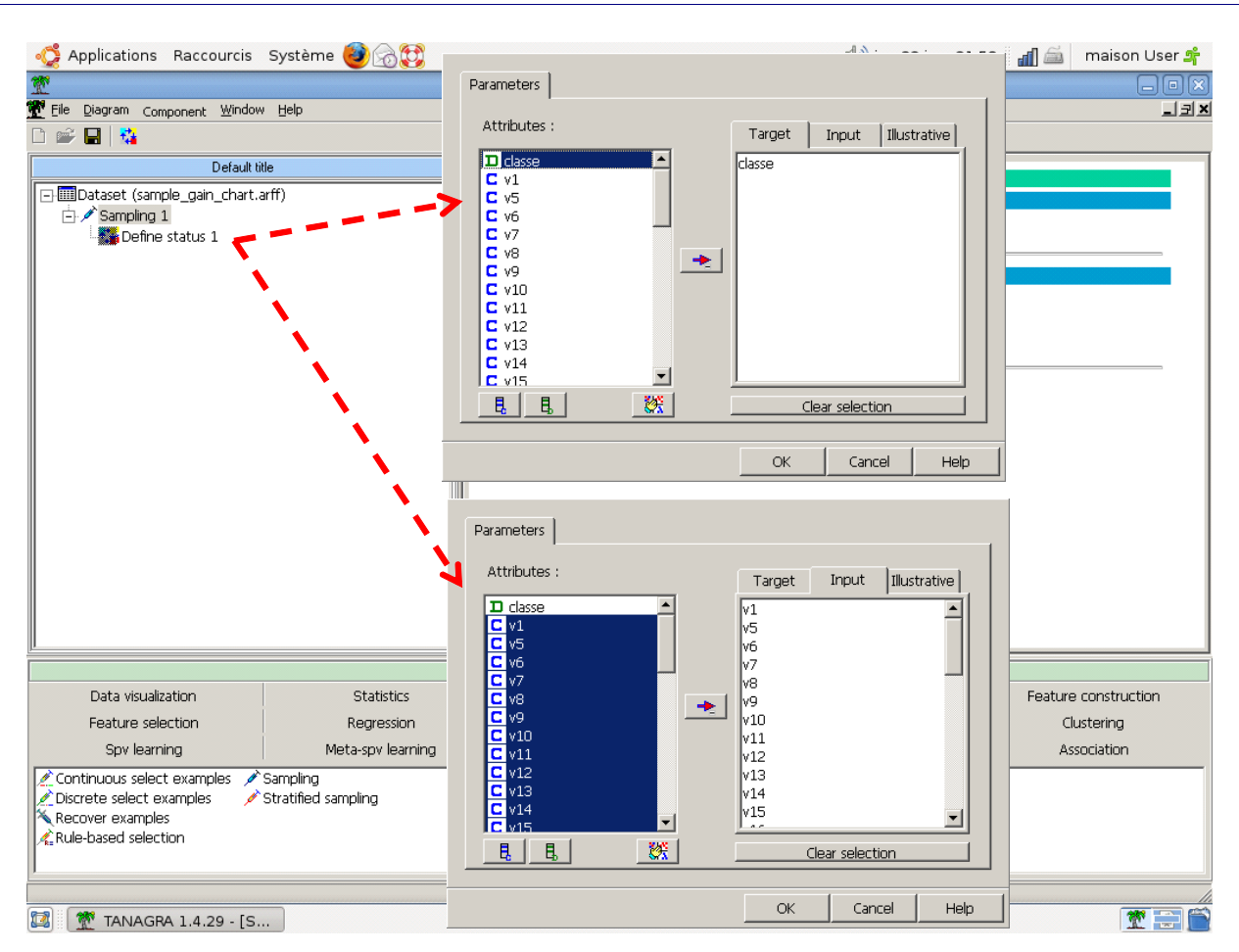

**Automatic feature selection**. Some of the INPUT attributes are irrelevant or redundant. We insert the STEPDISC (FEATURE SELECTION tab) component in order to detect the relevant subset of predictive variables. Setting the size of the subset is very hard. Statistical cut values are not really useful here because we apply the process on a large dataset, all the variables seem significant.

So, the simplest way is the trial and error approach. We observe the decreasing of the WILKS Lambda statistic when we add a new predictive variable. The good choice seems SUBSET SIZE = 6. When we add a new variable after this step, the decreasing of the Lambda is comparatively weak. This corresponds approximately to the elbow of the curve underlining the relationship between the number of predictive variable and the Wilks' lambda. We set the settings according to this point of view.

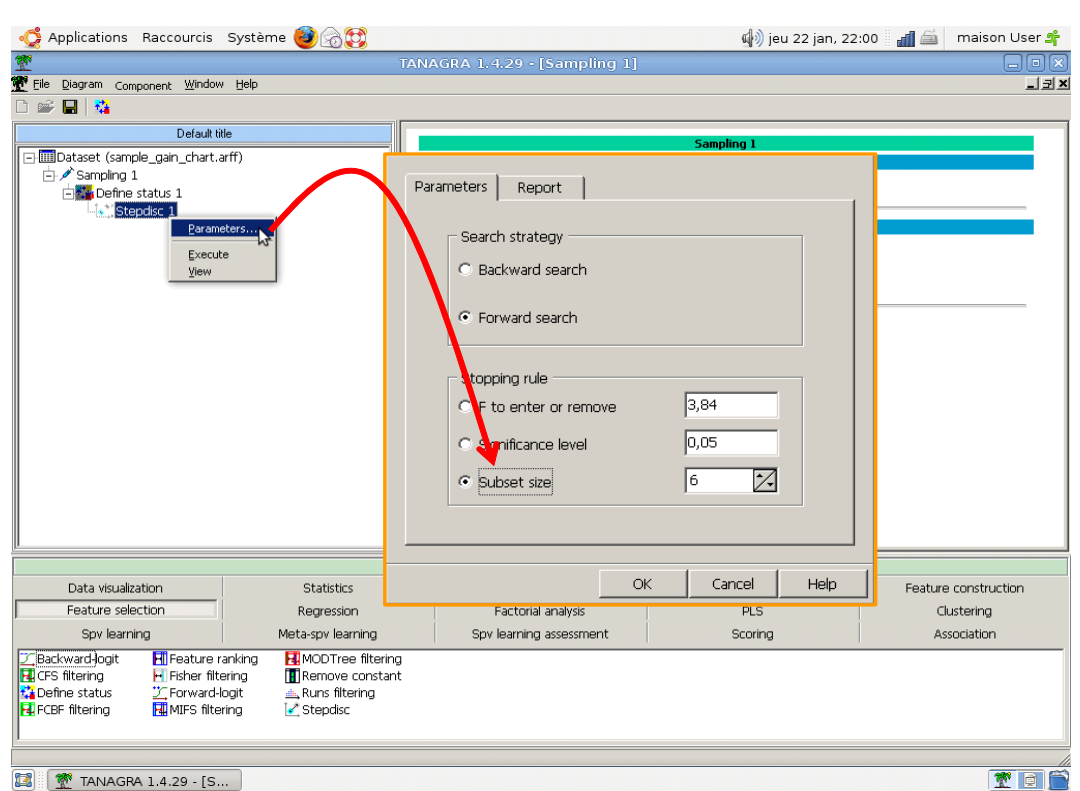

**Learning phase**. We add the LINEAR DISCRIMINANT ANALYSIS component (SPV LEARNING tab). We obtain the following results.

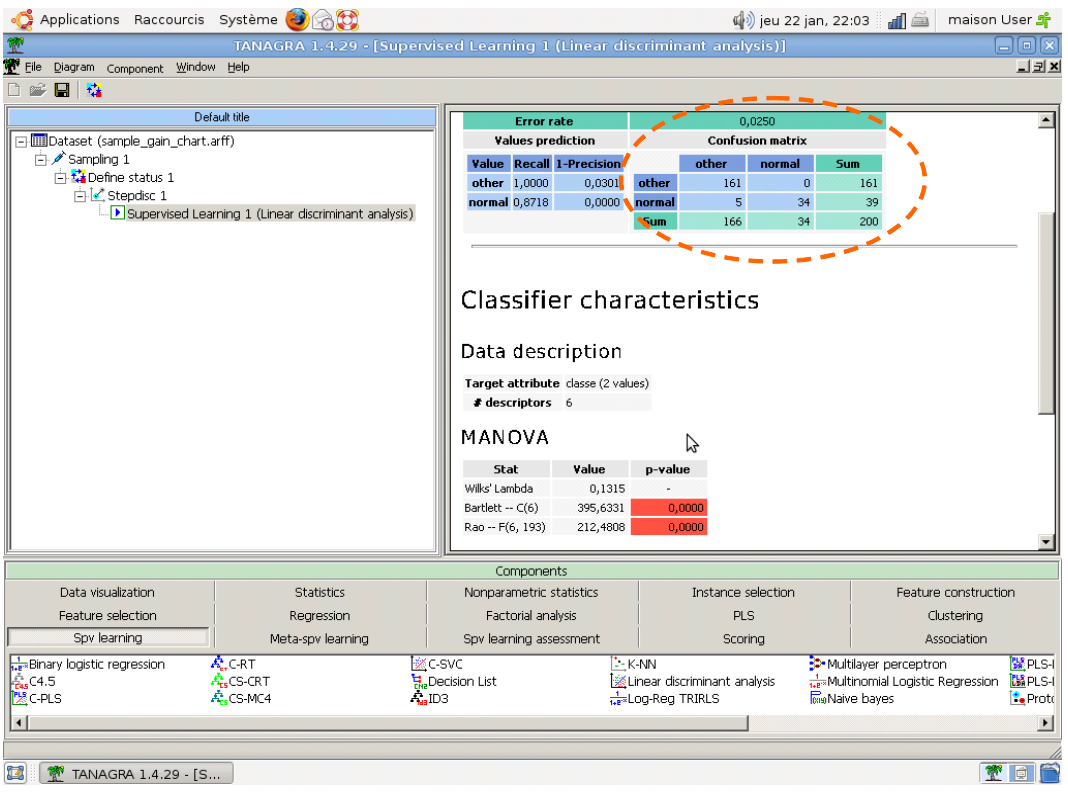

**Computing the score column**. We compute now the score (the score value is not really a probability, but it allows to rank the examples as the conditional probability P[CLASS = positive / INPUT attributes]) of each example to be a positive one. It is computed on the whole dataset i.e. both the train and the test set.

We add the SCORING component (SCORING tab). We set the following parameters i.e. the "positive" value of the class attribute is "normal". A new column SCORE\_1 is added to the dataset.

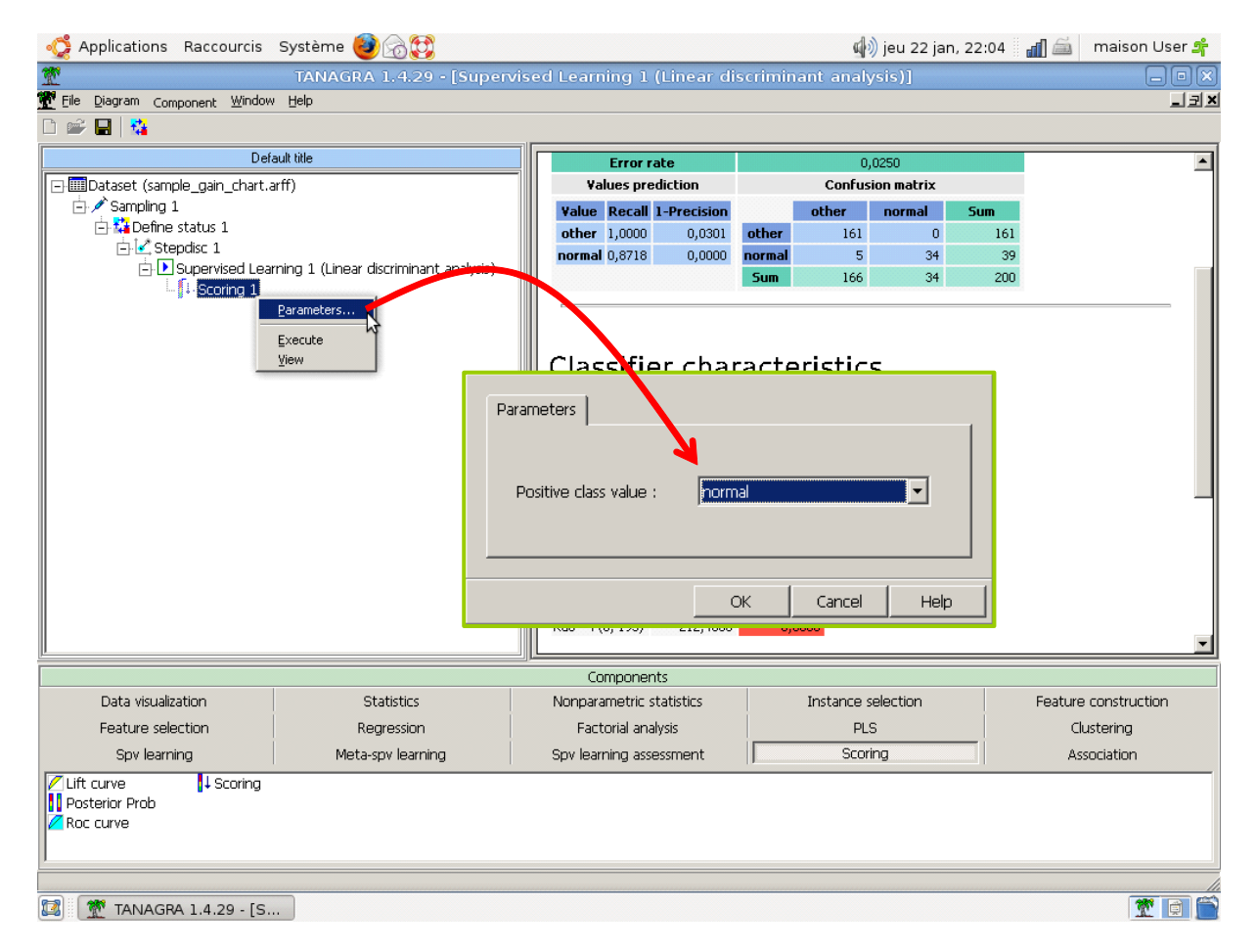

**Creating the gain chart**. In order to create the GAIN CHART, we must define the TARGET (CLASSE) attribute and the SCORE attributes (INPUT). We use the DEFINE STATUS component from the tool bar. We note that we can set several SCORE columns, this option will be useful when we want to compare various score columns (e.g. when we want to compare the efficiency of various learning algorithms which compute the score).

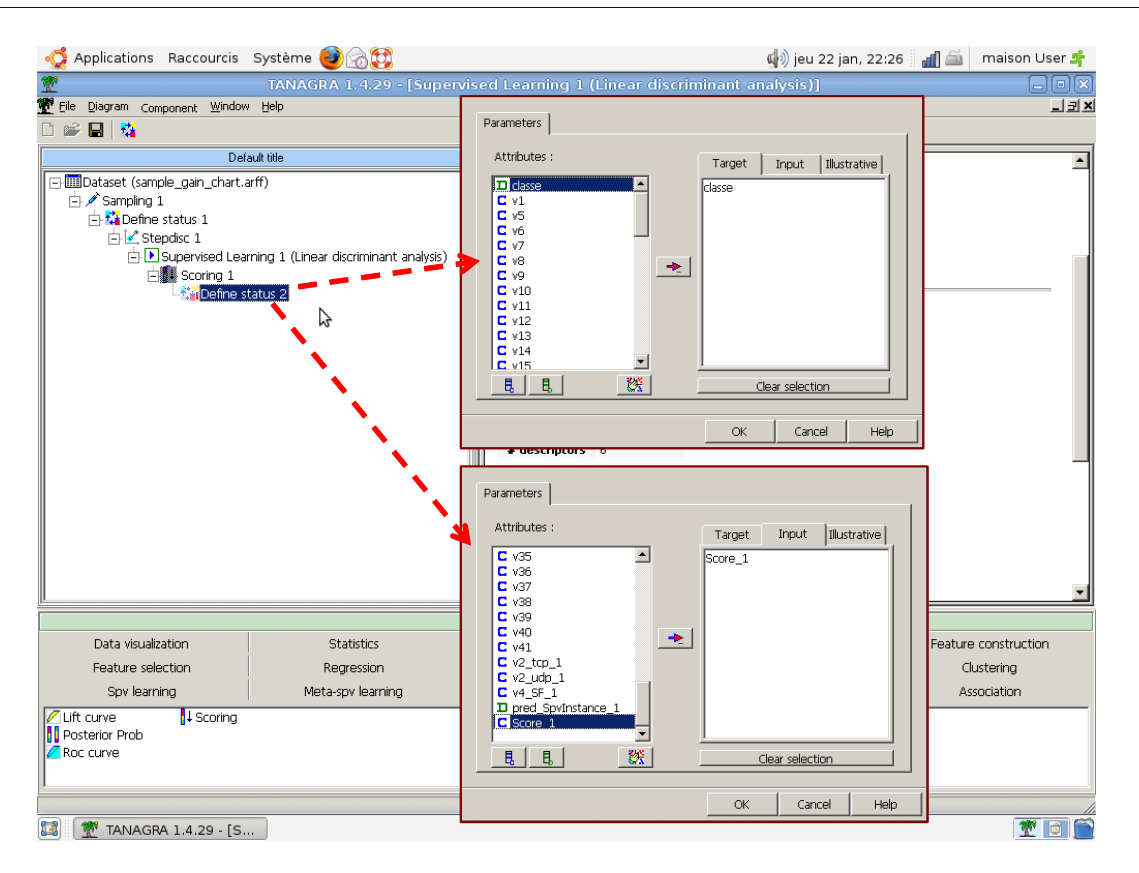

Then, we add the LIFT CURVE component (SCORING tab). The settings correspond to the computation of the curve on the "normal" value of the class attribute, and on the unselected examples i.e. the test set.

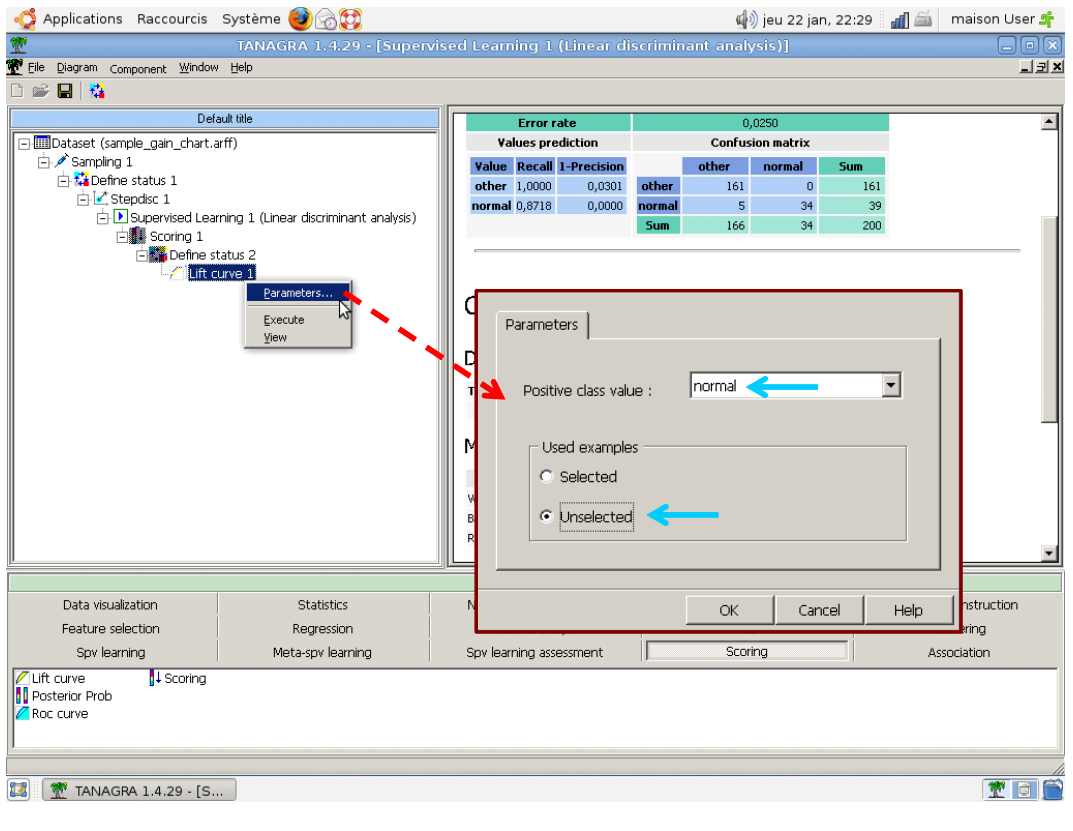

We obtain the following chart.

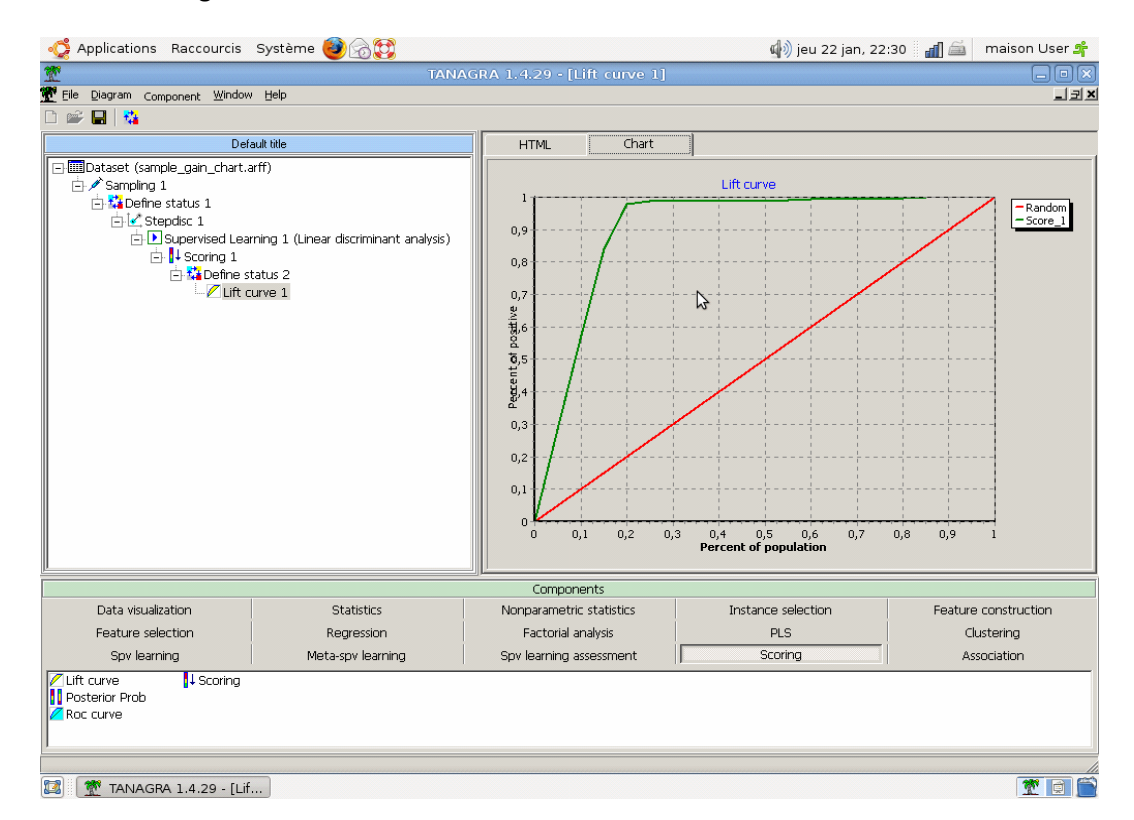

In the HTML tab, we have the details of the results. We see that among the first 20 percent of the population we have a true positive rate of 97.80% i.e. 97.80% of the positive examples of the dataset.

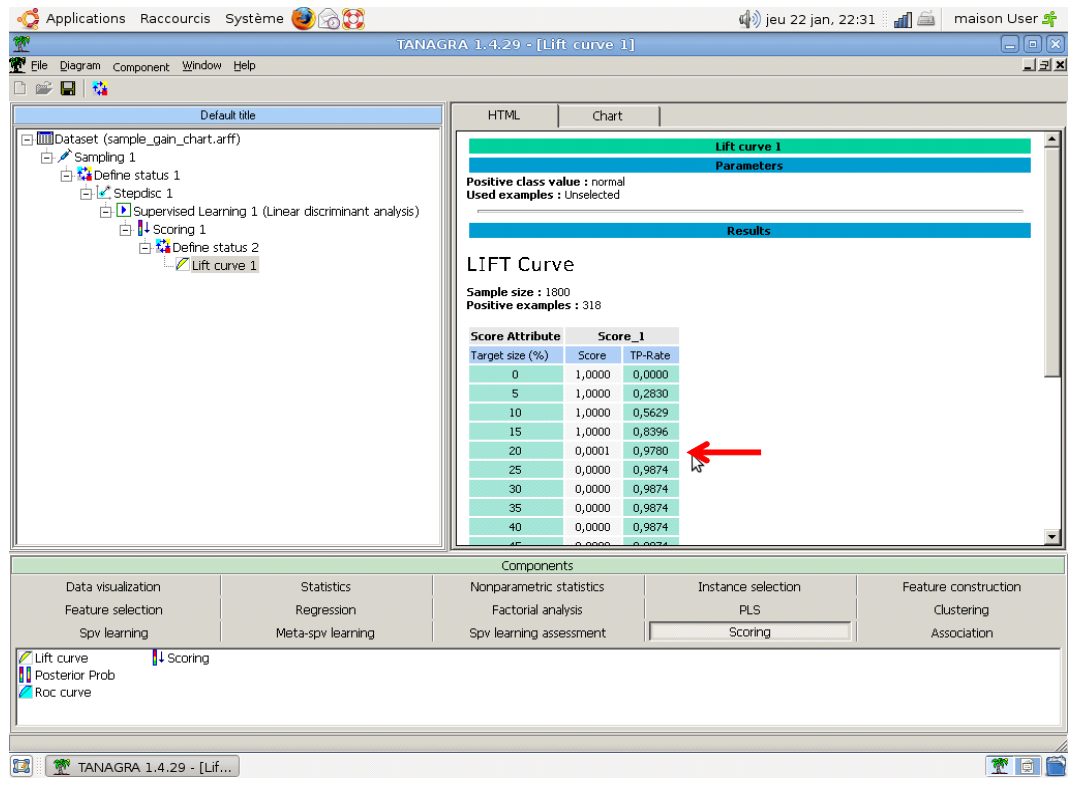

21/01/09 9/26

## 3.2 Running the diagram on the complete dataset

This first step allows us to define the sequence of data analysis. Now, we want to apply the same framework on the complete dataset. We create the classifier on a learning set with 200,000 instances, and evaluate its performance, using a gain chart, on a test set with 1,800,000 examples.

With Tanagra, the simplest way is to save the diagram (FILE /SAVE) and close the application. Then, we open the file diagram GAIN\_CHART.TDM in a text editor. We replace the data source reference. We set the name of the complete dataset i.e. « full\_gain\_chart.arff ».

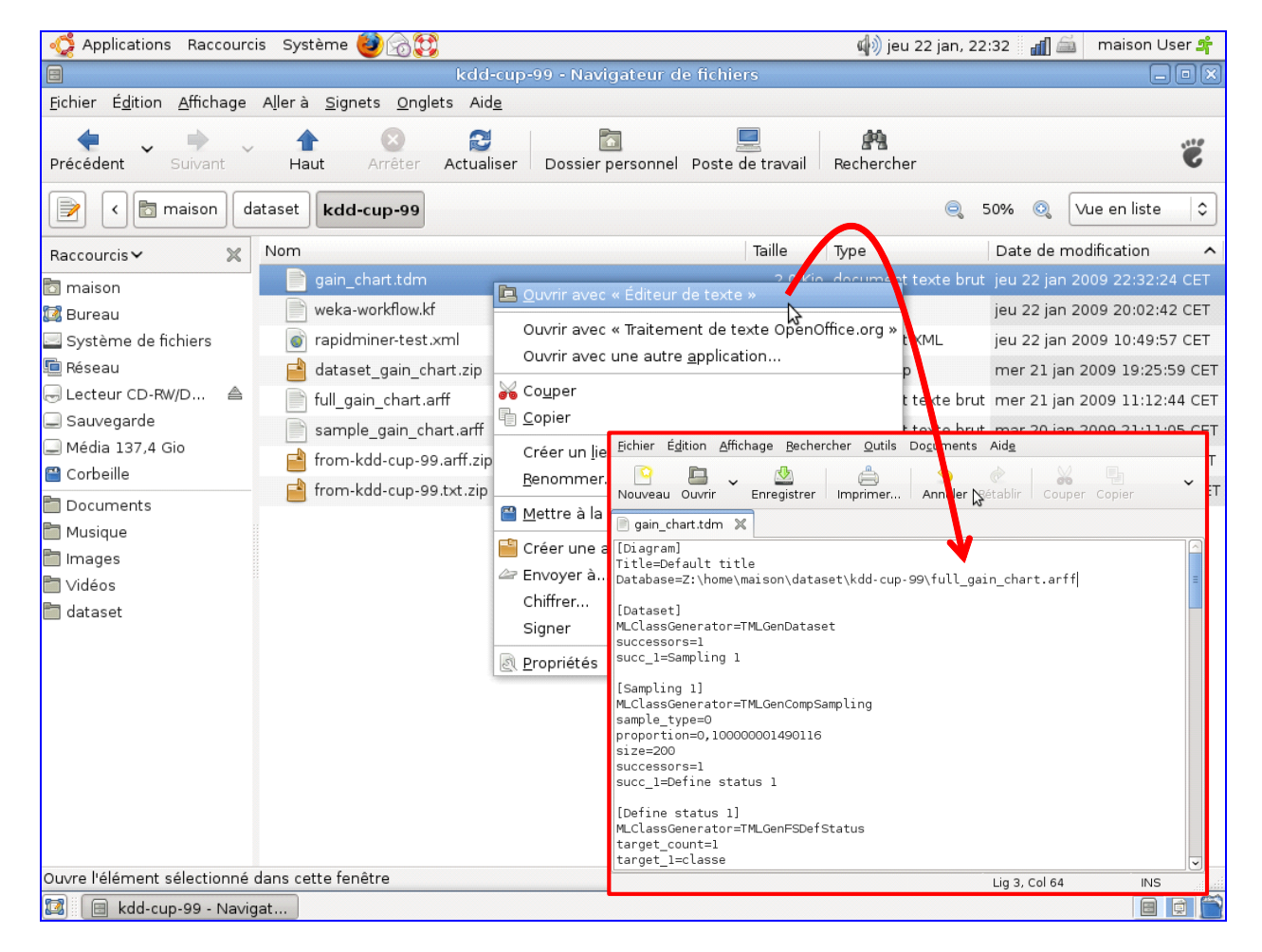

We launch Tanagra again. We open the modified diagram "gain chart.tdm" (FILE / OPEN menu). The new dataset is automatically loaded. Tanagra is ready to execute each node of the diagram.

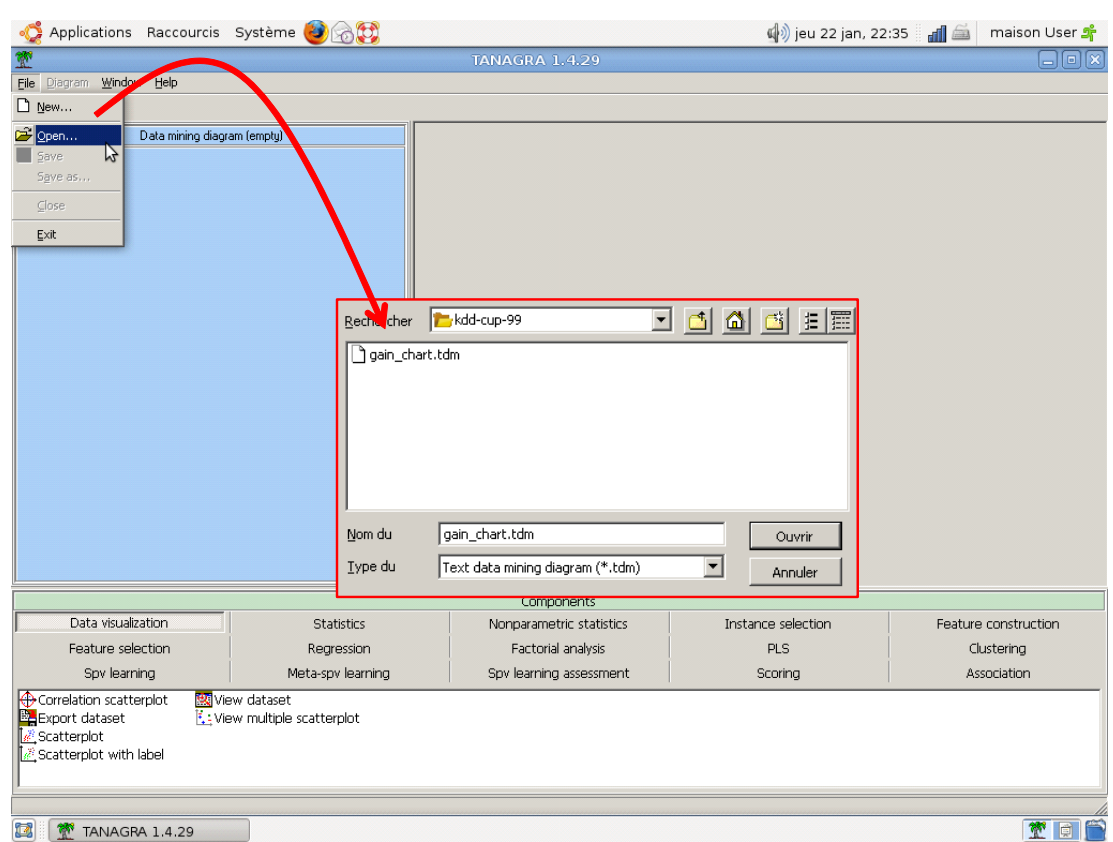

The processing time is 180 seconds (3 minutes).

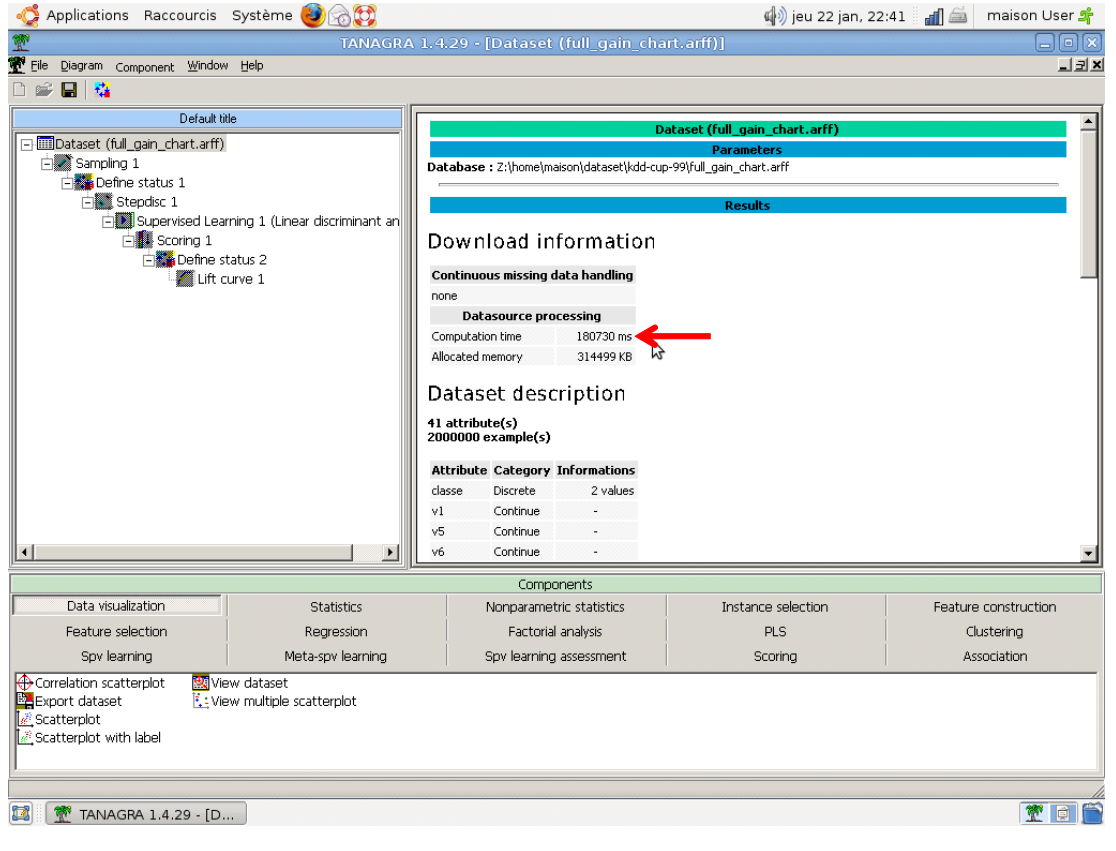

We execute all operations with the DIAGRAM / EXECUTE menu. We get the table associated to the gain chart. Among the 20% first individuals (according to the score value), we find 98.68% of positives (the true positive rate is 98.68%).

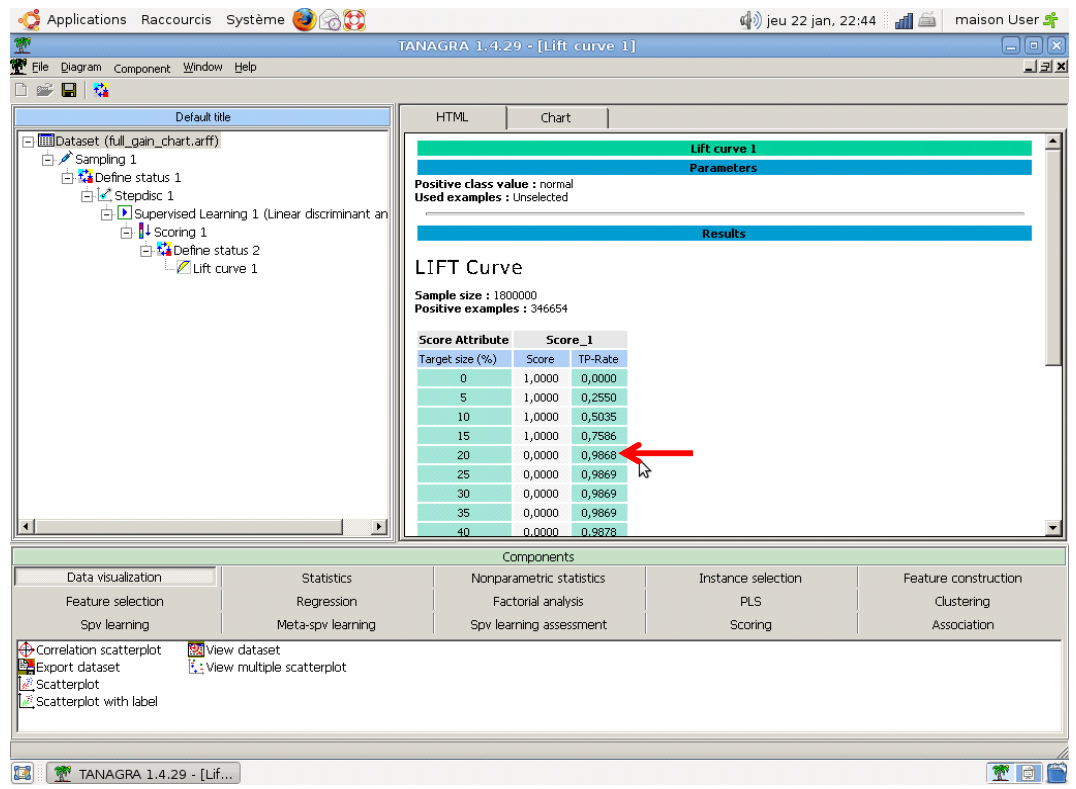

#### Here is the gain chart.

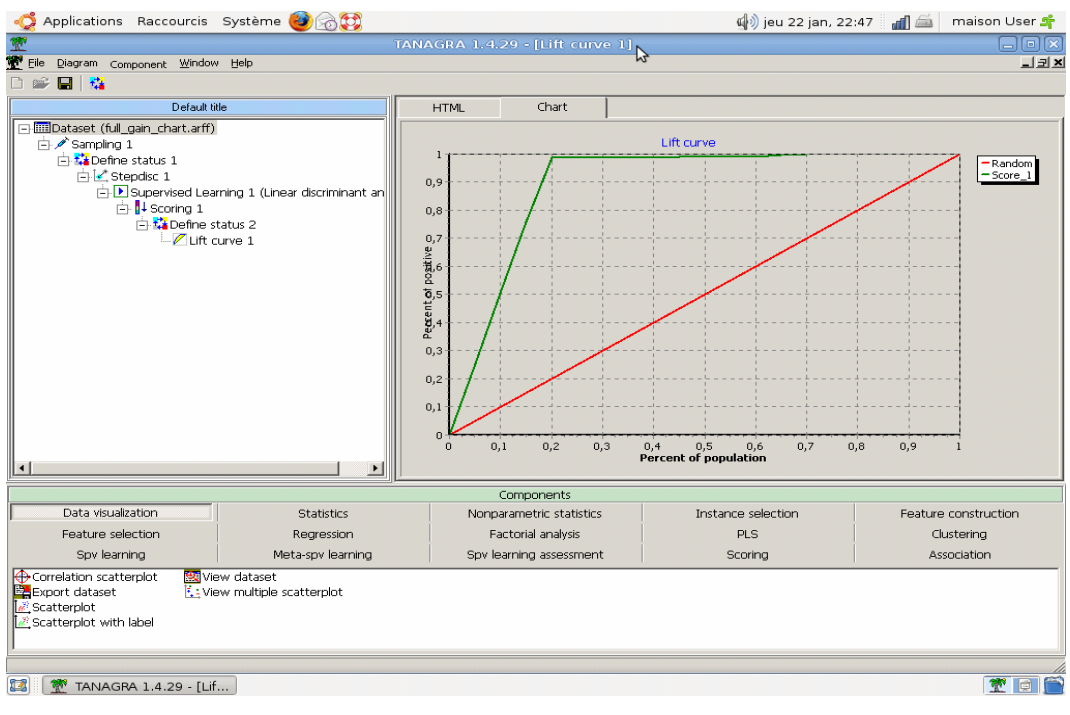

We consider below the computation time. We see mainly that the memory occupation of Tanagra increased slightly with the calculations. These are the data loaded into memory which mainly determine the memory occupation.

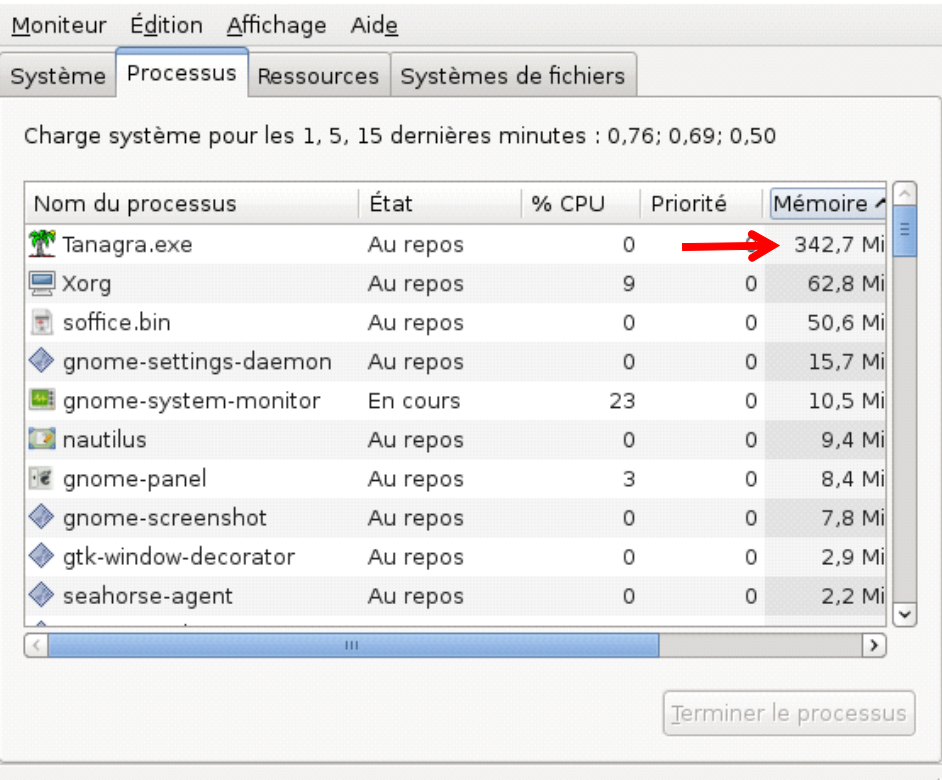

# **4 Knime**

### 4.1 Defining the workflow on the sample

The installation and the implementation of Knime [\(http://www.knime.org/,](http://www.knime.org/) version 2.0.0) are very easy under Ubuntu. We create a new workflow (FILE / NEW). We ask for a "Knime Project".

As we say above, the Linear Discriminant method is not available. So we use the Naive Bayes Classifier. It corresponds to a linear classifier. We expect to obtain similar results. Unfortunately, Knime does not propose a feature selection process adapted to this approach. Thus, we evaluate the classifier computed on all the predictive variables.

We create the following workflow:

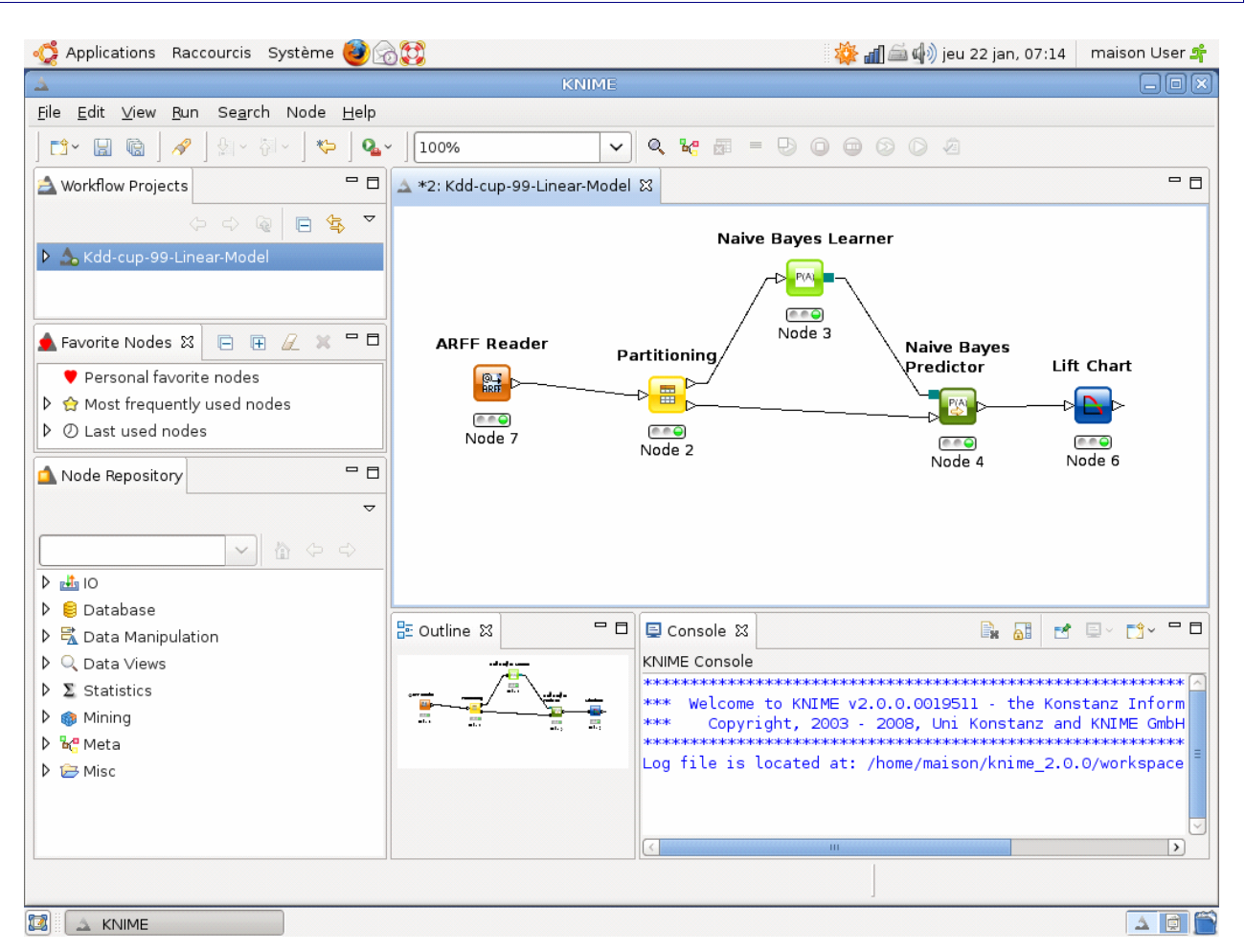

We describe below the settings of some components.

• ARFF READER: The dialog box appears with the CONFIGURE menu. We set the file name i.e. "sample\_gain\_chart.arff". Another very important parameter is in the GENRAL NODE SETTINGS tab. If the dataset is too large (higher than 100,000 examples according to the documentation), it can be swapped on the disk. It is the only software of this tutorial which does not load the entire data set in memory during the processing. In this point of view, it is similar to the commercial tools that can handle very large databases. Certainly, it is an advantage. We see the consequences of this technical choice when we have to handle the complete database.

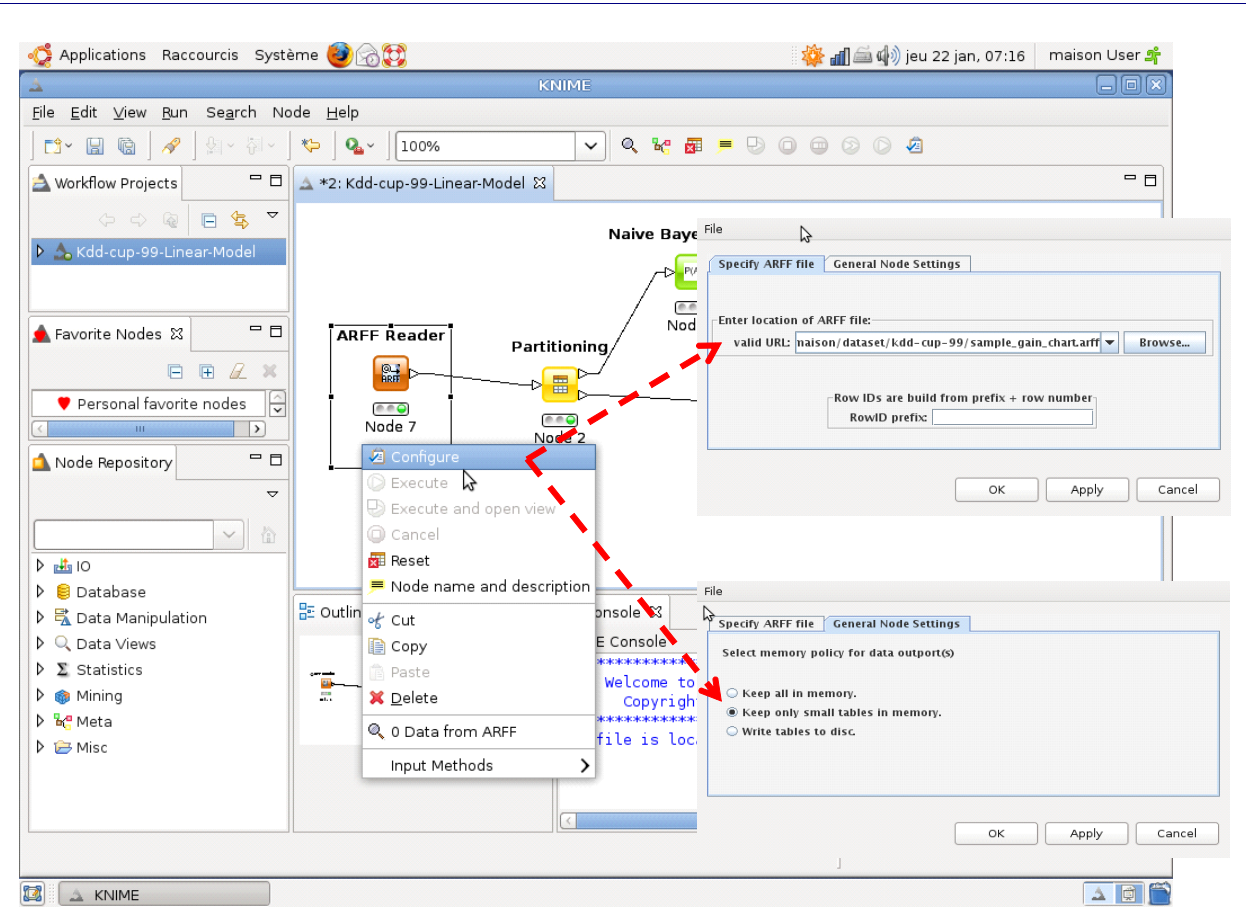

- For PARTITIONNING node, we select 10% of the examples.
- For NAIVE BAYES PREDICTOR node, we ask that the component produces the score column for the values of the class attribute. Like Tanagra, we need to this column for ranking the examples during the construction of the gain chart.

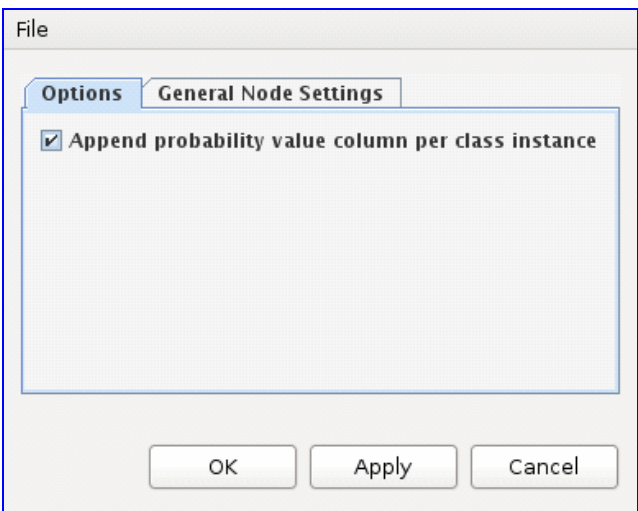

• Last, for the LIFT CHART, we specify the class attribute (CLASSE), the positive value of the class

21/01/09 16/26

#### Eile Lift Chart **Cumulative Gain Chart** 100  $80 60 40 20 \mathbf{0}$  $1\,0$ 30 50  $70\,$ 90 60 80  $\mathbf{0}$  $20$  $40$ 100 **Default Settings Color Legend** Appearance de Zooming Fit to size **Background Color**  $\blacktriangledown$ Use anti

When we click on the EXECUTE AND OPEN VIEW contextual menu, we obtain the following gain chart (CUMULATIVE GAIN CHART tab).

File Options General Node Setting True Labels: Positive label (hits): normal  $\blacktriangledown$ Column containing true labels: S classe ÷ Column containing score (probabilities): D normal  $\overline{\phantom{0}}$ Interval width in  $%$  10  $\vert \cdot \vert$ **OK** Apply Cancel

attribute (NORMAL). The width of the interval (INTERVAL WIDTH) for the construction of the table is 10% of the examples.

#### Tanagra

### 4.2 Calculations on the complete database

We are ready to work on the complete base. We activate again the dialog settings of the ARFF READER node (CONFIGURE menu). We select the « full gain chart.arff » data file. We can execute the workflow. We obtain the following gain chart.

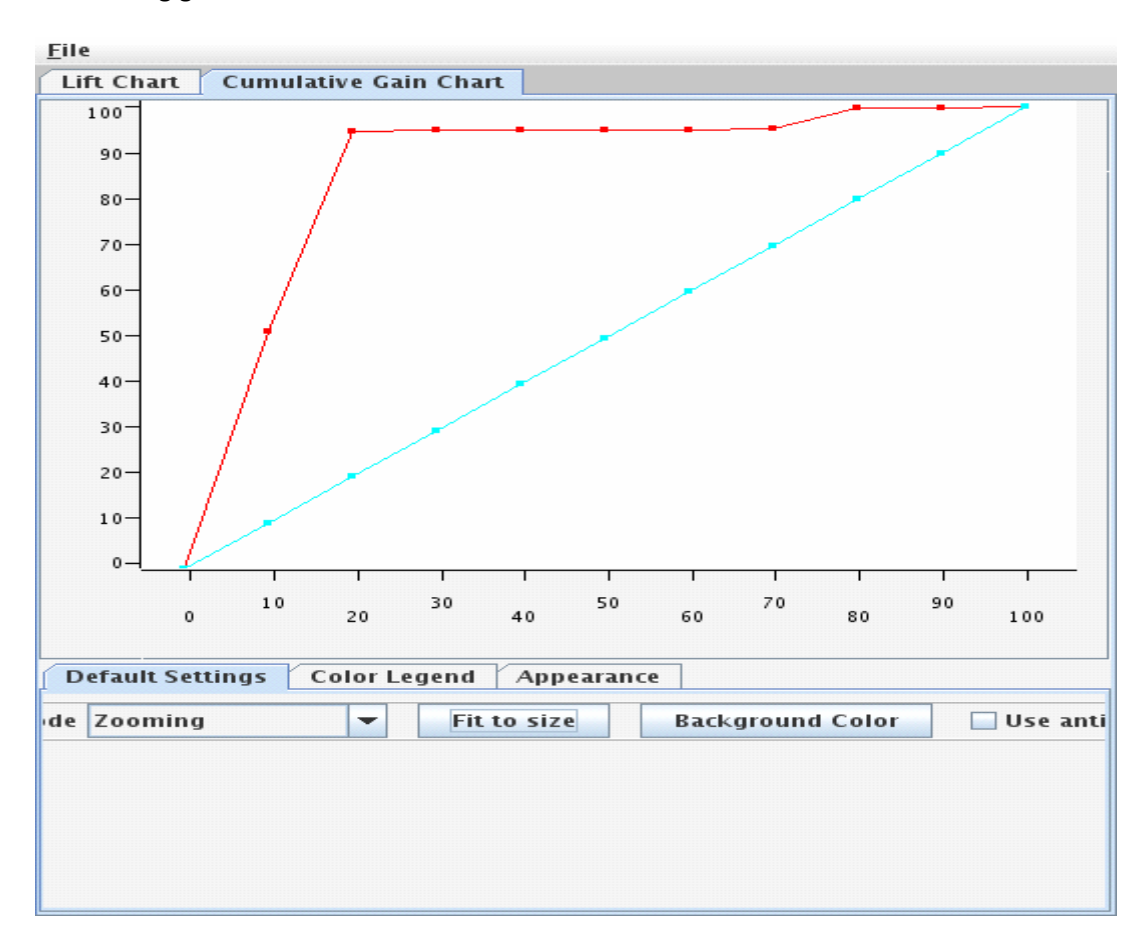

The results are very similar to those obtained on the sample (2,000 examples).

The computation time however is not really the same. It is very high compared to that of Tanagra. We study in details below the computation time of each step.

About the memory occupation, the system monitor shows that Knime uses "only" 193 Mo [\(Figure](#page-17-0) 1). It is clearly lower than Tanagra; it will be lower than all other tools we analyze in this tutorial.

We can clearly see the advantages and disadvantages of swapping data on the disk: the memory is under control, but the computation time increases. If we are in the phase of final production of the predictive model, it is not a problem. If we are in the exploratory phase, where we use trial and error in order to define the best strategy, prohibitive computation time is discouraging.

In this configuration, the only solution is to work on sample. In our study, we note that the results obtained

on 2,000 cases are very close to the results obtained on 2,000,000 examples. Of course, it is an unusual situation. The underlying concept between the class attribute and the predictive attribute is very simple. But, it is obvious that, if we can determine the sufficient sample size for the problem, this strategy allows us to explore deeply the various solutions without a prohibitive calculations time.

| Édition Affichage Aide<br>Moniteur                                    |          |                      |         |                       |
|-----------------------------------------------------------------------|----------|----------------------|---------|-----------------------|
| Processus<br>Ressources<br>Système                                    |          | Systèmes de fichiers |         |                       |
| Charge système pour les 1, 5, 15 dernières minutes : 2,15; 1,74; 1,60 |          |                      |         |                       |
| Nom du processus                                                      | État     | % CPU<br>Priorité    | ID      | Mémoire ^             |
| $\triangle$ Knime                                                     | Au repos | 0                    |         | 192,9 Mio             |
| $\Box$ Xorg                                                           | Au repos | 8                    | 0 8260  | 89,0 Mio              |
| soffice.bin                                                           | Au repos | 0                    | 0 8950  | 71,4 Mio              |
| gnome-settings-daemon                                                 | Au repos | $\circ$              | 0 8454  | 15,3 Mio              |
| nautilus                                                              | Au repos | 0                    | 0 8539  | 14,0 Mio              |
| compiz.real                                                           | Au repos | 1                    | 0 8524  | 14,0 Mio              |
| ∙€ gnome-panel                                                        | Au repos | 1                    | 0 8538  | 10,4 Mio              |
| <b>a:</b> gnome-system-monitor                                        | En cours | 9                    | 0 9217  | 10,0 Mio              |
| ◈ trackerd                                                            | Au repos | 0                    | 19 8599 | 8,4 Mio               |
| gnome-screenshot                                                      | Au repos | 0                    | 0 9400  | 7,8 Mio               |
|                                                                       | HI.      |                      |         | $\rightarrow$         |
|                                                                       |          |                      |         | Terminer le processus |

Figure 1 – Memory occupation of Knime during the processing

# <span id="page-17-0"></span>**5 RapidMiner**

The installation and the implementation of RapidMiner (http://rapid-[i.com/content/blogcategory/38/69/,](http://rapid-i.com/content/blogcategory/38/69/) Community Edition, version 4.3) are very simple under Ubuntu. We add on the desktop a shortcut which runs automatically the Java Virtual Machine with "rapidminer.jar" file.

### 5.1 Working on the sample

As the other tools, we set the sequence of operations on the sample (2,000 examples). There is little documentation on the software. However, it comes with many predefined examples. We often find quickly an example of analysis which is similar to ours.

About the gain chart, we get the example file « sample/06\_Visualization/16\_LiftChar.xlm ». We adapt the

sequence of operations on our dataset.

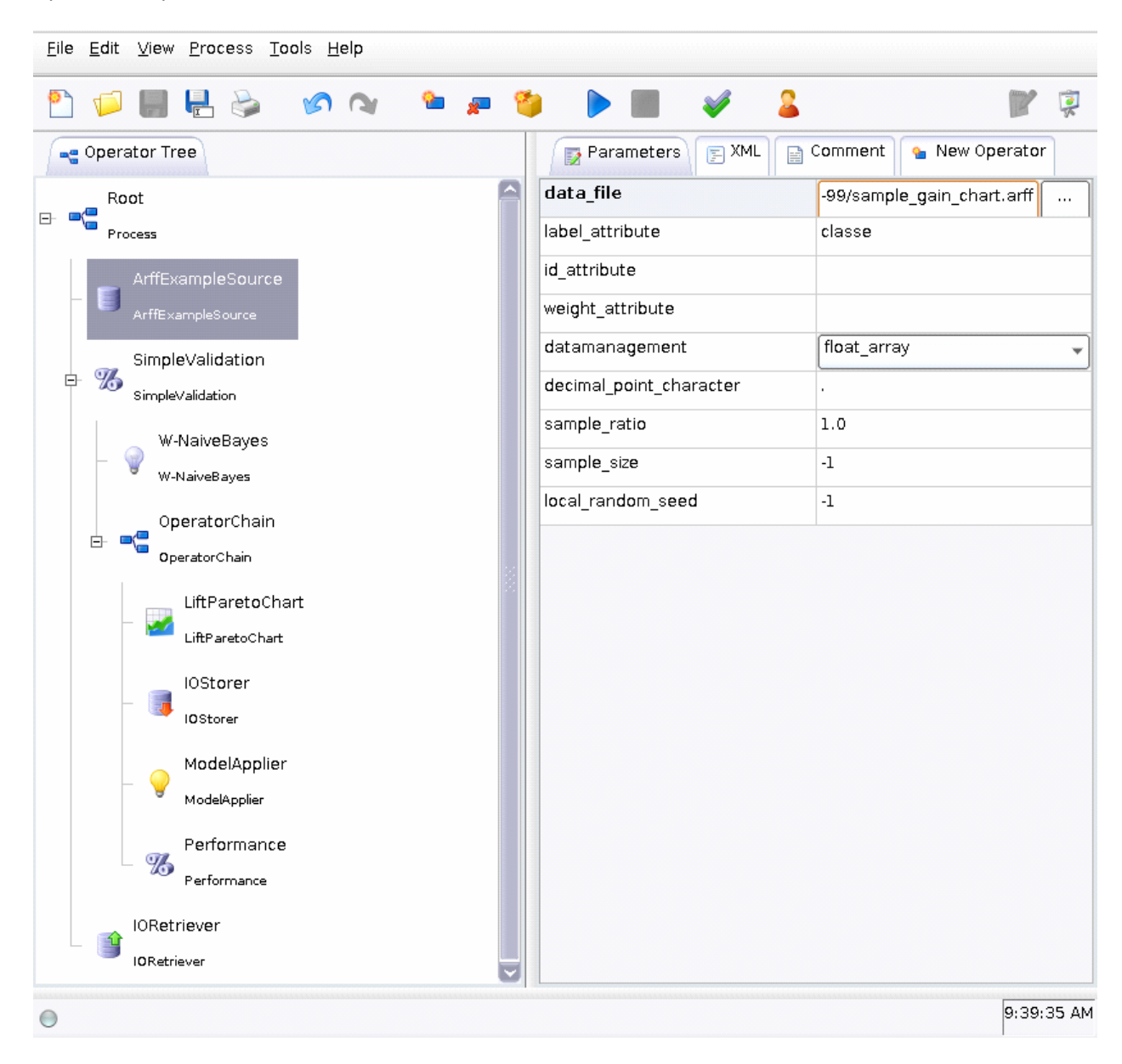

I do not really understand all. The operators IORetriever and IOStorer seem quite mysterious. Anyway, the important thing is that RapidMiner provides the desired results. And it is.

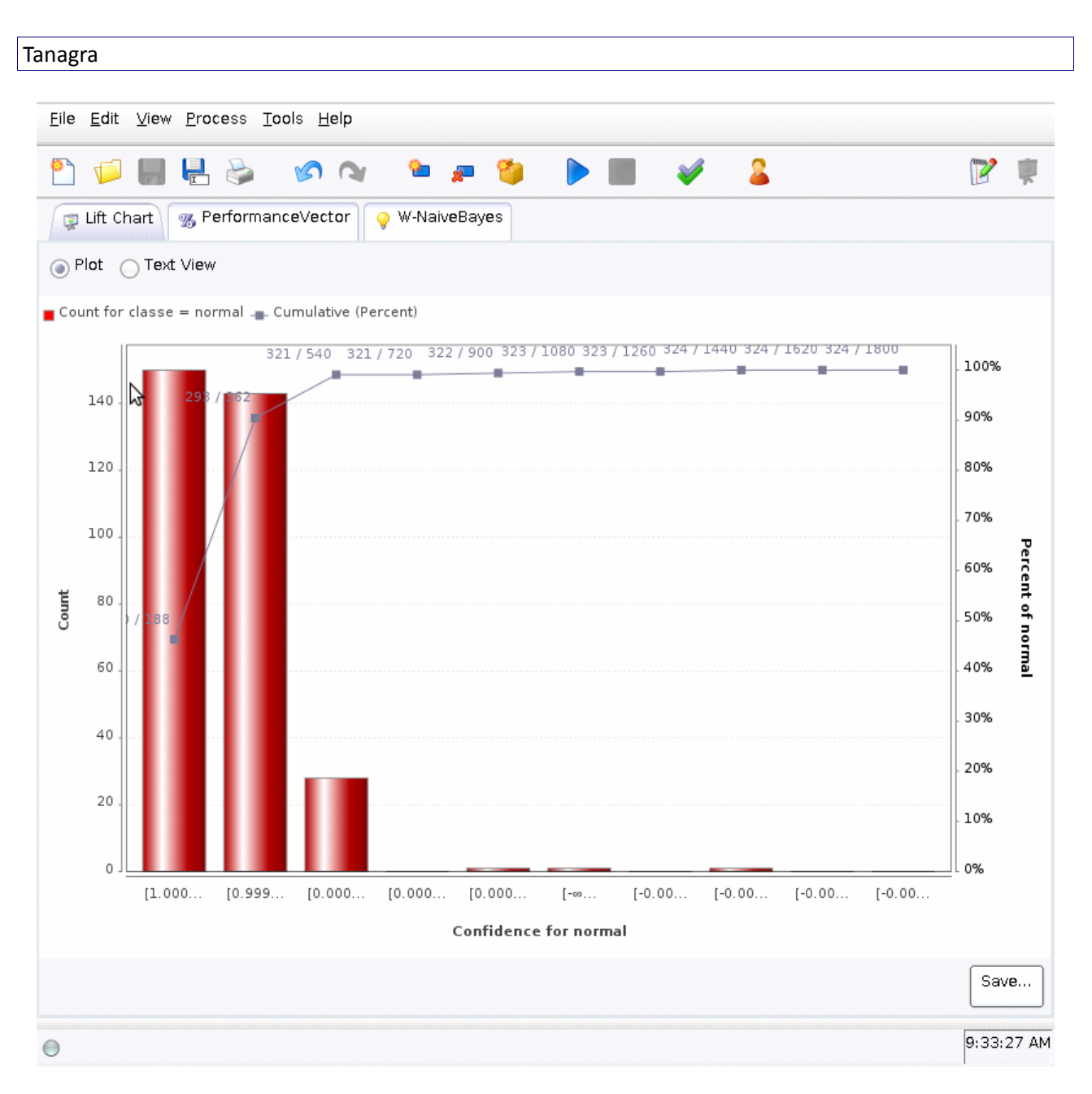

We see into this chart: there are 1,800 examples into the test set; there are 324 positive examples (CLASSE = NORMAL). Among the first 20% of the dataset (360 examples) ranked according to the score value, there are 298 positive examples i.e. the true positive rate is 298 / 324 # 92%.

We use the following settings for this analysis:

- SIMPLEVALIDATION : SPLIT\_RATIO = 0.1 ;
- LIFT PARETO CHART : NUMBER OF BINS = 10

We use the Naive Bayes classifier for Rapidminer because the linear discriminant analysis is not available.

## 5.2 Calculations on the complete database

To run the calculations on the complete database, we modify the settings of ARFF EXAMPLE SOURCE component. Then, we click on the PLAY button into the tool bar.

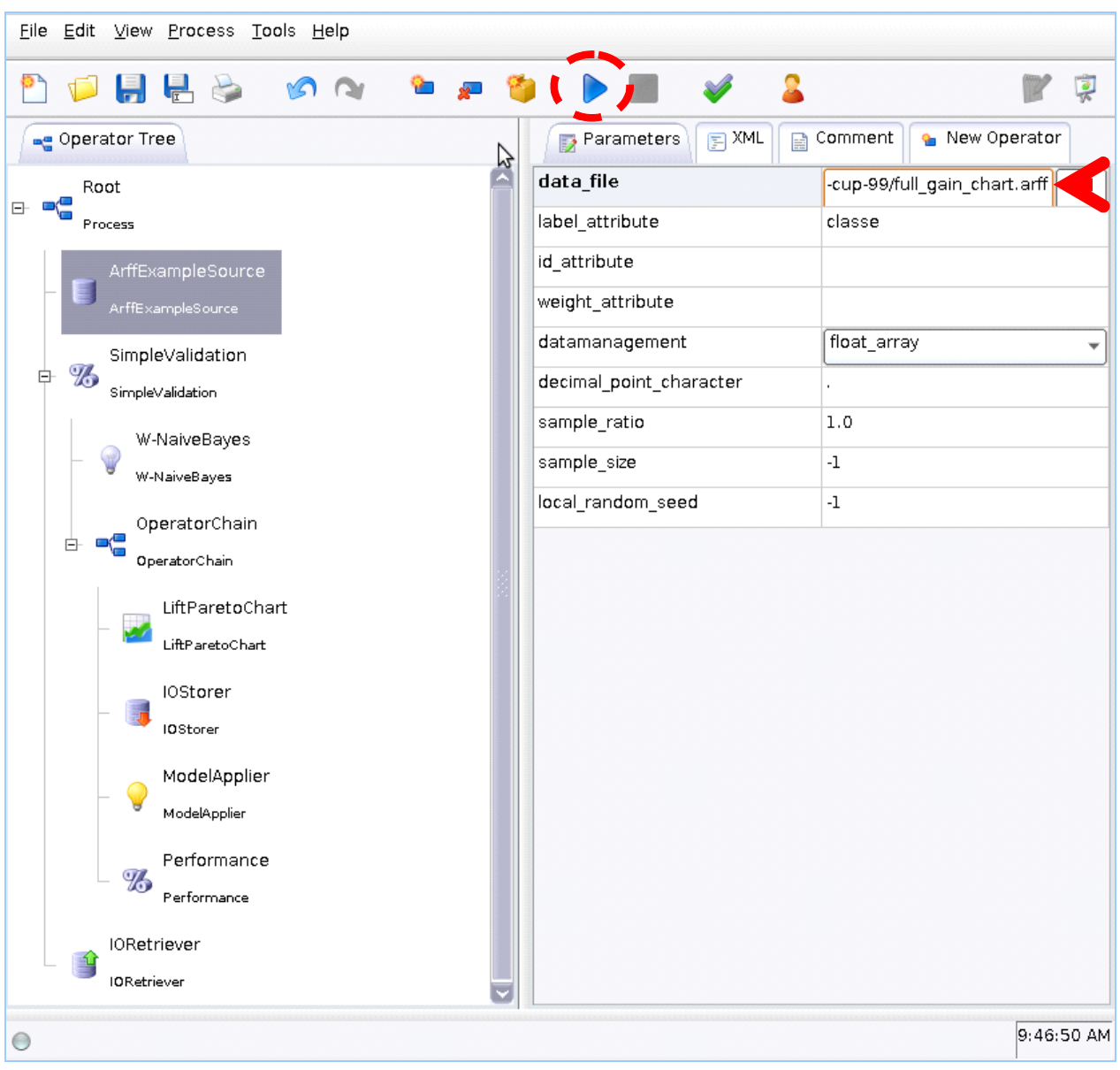

The calculation was failed. The base was loaded in 17 minutes; the memory is increased to 700 MB when the crash occurred. The message sent by the system is the following

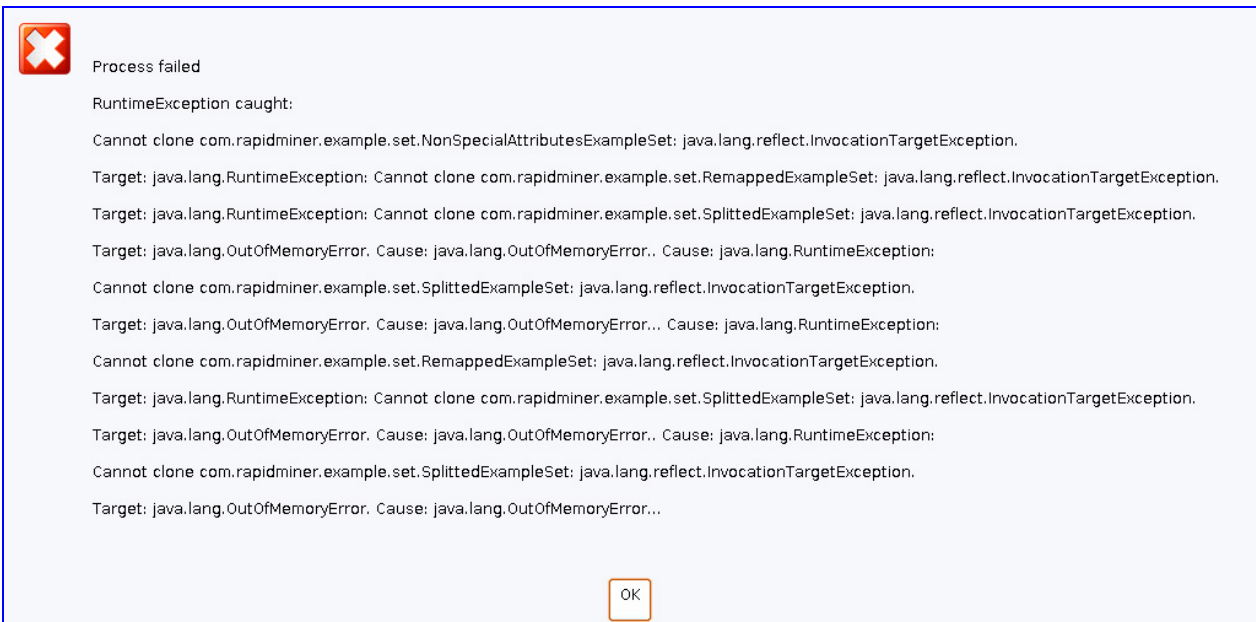

## **6 Weka**

Weka is a well-known machine learning software ([http://www.cs.waikato.ac.nz/ml/weka/,](http://www.cs.waikato.ac.nz/ml/weka/) Version 3-6-0). It runs under a JRE (Java Runtime). The installation and the implementation are easy.

There are various ways to use Weka. We choose the KNOWLEDGEFLOW mode in this tutorial. It is very similar to Knime.

### 6.1 Working on the sample

As the other tools, we work on the sample in a first time in order to define the entire sequence of operations.

We see below the diagram. We voluntarily separate the components. Thus we see, in blue, the type of information transmitted from an icon to another. It is very important. It determines the behavior of components.

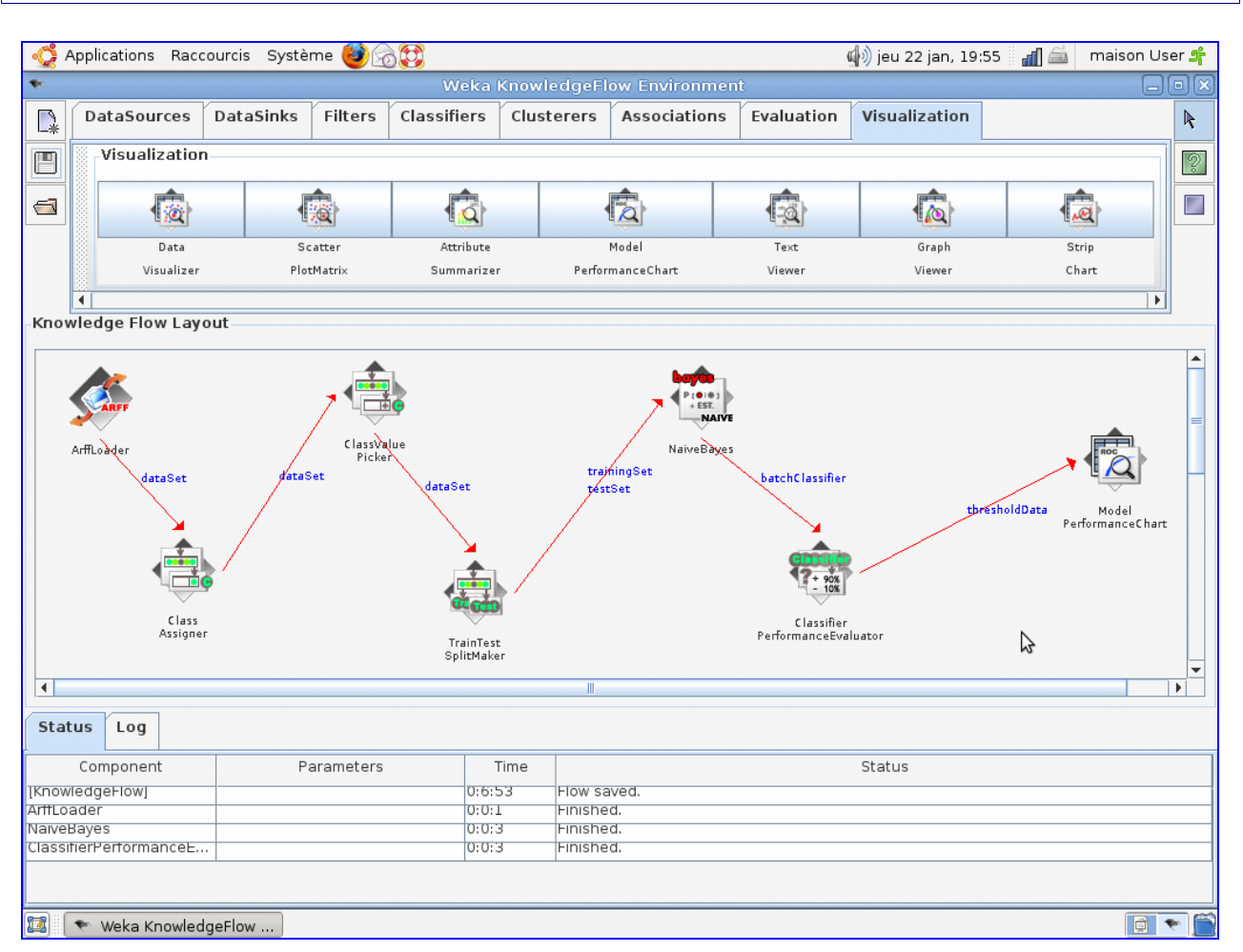

We describe here some nodes and settings:

- ARFF LOADER loads the data file « sample gain chart.arff »;
- CLASS ASSIGNER specifies the class attribute « classe », all the other variables are the descriptors;
- CLASS VALUE PICKER defines the positive value of the class attribute i.e. « CLASSE = NORMAL »;
- TRAIN TEST SPLIT MAKER splits the dataset, we select 10% for the train set;
- NAIVE BAYES is the learning method, we connect to this component both the TRAINING SET and the TEST SET connections;
- CLASSIFIER PERFORMANCE EVALUATOR evaluates the classifier performance;
- MODEL PERFORMANCE CHART creates various charts for the classifier evaluation on the test set.

To start the calculations, we click on the START LOADING menu of the ARFF LOADER component. The results are available by clicking on the SHOW CHART menu of the MODEL PERFORMANCE CHART component.

Weka offers a clever tool for visualizing charts. We can select interactively the x-coordinates and the y-

21/01/09 23/26

coordinates. But, unfortunately, if we can choose the right values for the Y coordinates, we cannot select the percent of the population for the x-coordinates. We use the false positive rate below in order to define the ROC curve.

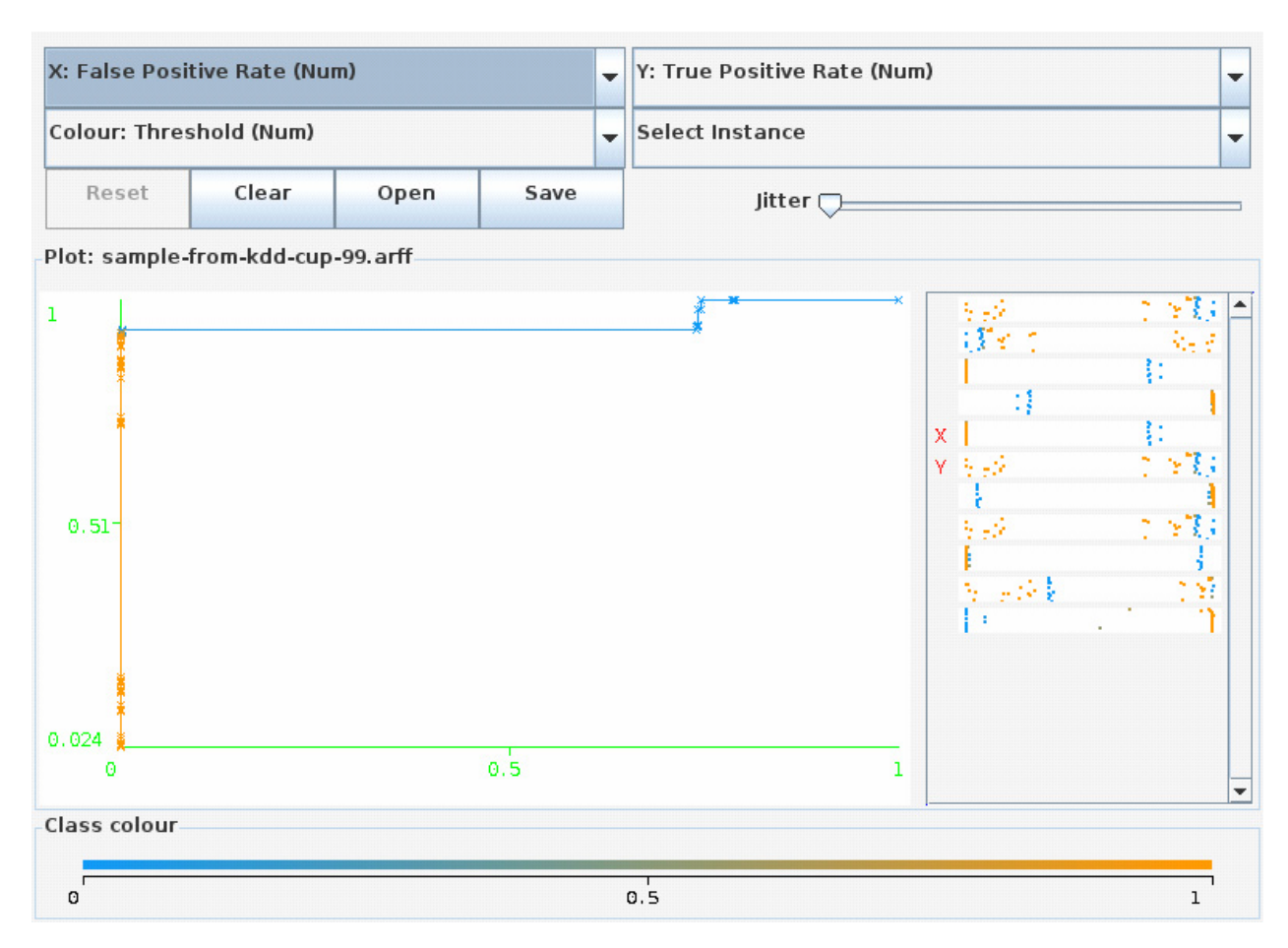

## 6.2 Calculations on the complete database

To process the complete database, we configure the ARFF LOADER. We select the "full\_gain\_chart.arff" data file. Then we click on the START LOADING menu.

After 20 minutes, the calculation is not completed. Weka disappears suddenly. We tried to modify the settings of the JRE (Java Runtime) (e.g. set ‐Xmx1024m for the heap size). But this is not fruitful.

Weka under Windows has the same problem in the same circumstance. We cannot handle a database with 41 variables and 2,000,000 examples.

# **7 Conclusion**

Of course, maybe I have not set the optimal settings for the various tools. But they are free, the dataset is available on line, anyone can make the same experiments, and try other settings in order to increase the efficiency of the processing, both about the computation time and the memory occupation (e.g. the settings of the JRE – Java Runtime Environment).

Computation time and memory occupation are reported in the following table.

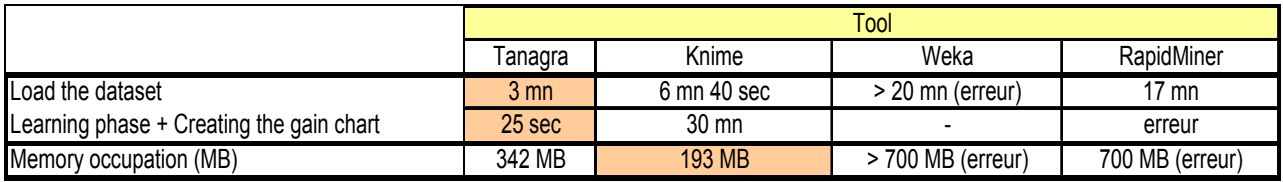

The first result which draws our attention is the quickness of Tanagra. Although it uses Wine under Linux, Tanagra is still very fast. The comparison is especially valid for loading data. For the learning phase, because we do not use the same approach, the computation times are not really comparable.

This result seems curious because we made the same comparison (loading a large dataset) under Windows (http://data‐mining‐[tutorials.blogspot.com/2008/11/decision](http://data-mining-tutorials.blogspot.com/2008/11/decision-tree-and-large-dataset.html)‐tree‐and‐large‐dataset.html). The computation times were similar at this occasion. Perhaps, it is the JRE under Linux which is not efficient?

The second important result of this comparison is the excellent memory management of Knime. Of course, we use a very simplistic method (Naive Bayes Classifier). However, we note that the memory occupation remains very stable during the whole process. Obliviously, Knime can handle without any problem a very large database.

In compensation, the computation time of Knime is clearly higher. In certain circumstance, during the step where we try to define the "optimal" settings using a trial and error approach, it can be a drawback.

Finally, to be quite comprehensive, an important tool misses in this comparison. It is Orange which I like a lot because it is very powerful and user friendly [\(http://www.ailab.si/orange/](http://www.ailab.si/orange/)). Unfortunately, even if I followed attentively the description of the installation process, I could not install (compile) Orange under Ubuntu 8.10 [\(http://www.ailab.si/orange/downloads](http://www.ailab.si/orange/downloads-linux.asp#orange-1.0-ubuntu)‐linux.asp#orange‐1.0‐ubuntu).

The Windows version works without any problems. We show below the result of the process under the Windows version. We do not give the computation time and the memory occupation here because the systems are not comparable.

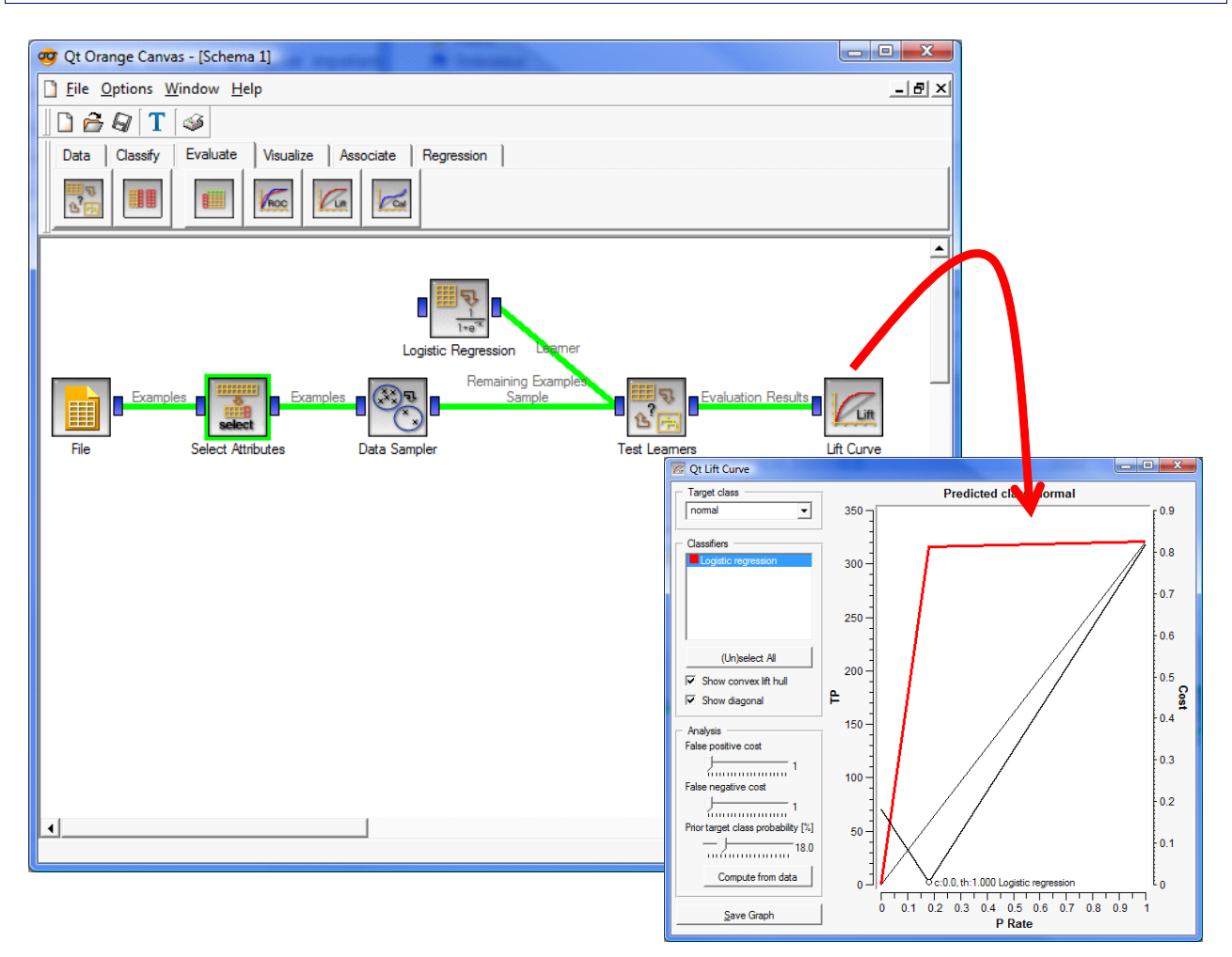